#### **Kanton Basel-Stadt**

**Departement für Wirtschaft, Soziales und Umwelt Bau- und Verkehrsdepartement** 

# **Smartphone-APP für die Bioklappe**

#### **Anleitung für die APP**

Die APP ermöglicht:

- Die Auswahl der Bioklappe
- Das Öffnen des Deckels mit Visualisierung des Öffnungsvorgangs. Öffnen von **Hand** oder via **Fusspedal**.
- **1) Installation**

Laden Sie die App eGate-Digi vom Google Play Store oder vom App Store.

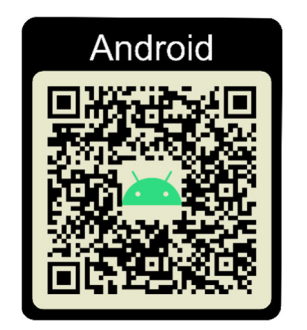

Android: **Version 7** oder höher. iPhone: **iOS 12.1** oder neuer.

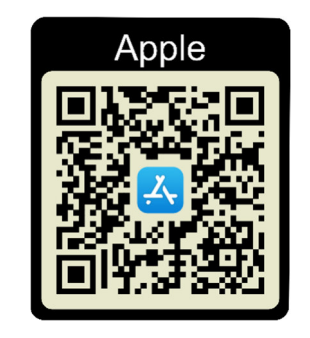

Installieren Sie die APP **bevor** Sie zur Verkaufsstelle gehen.

**Hinweis: Auf keinen Fall die Option «Mit Google anmelden» benutzen! Zuerst muss zwingend die Registrierung vor Ort bei einer Verkaufsstelle durchgeführt werden.**

#### **2) Aktivierung NUR bei der Verkaufsstelle**

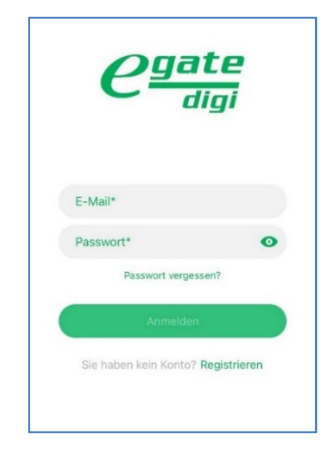

- Einlesen des **QR-Codes**
- Es erscheint die Registrierungsmaske
- Drücken Sie auf «Registrieren»
- Akzeptieren Sie die Lizenz- und Datenschutzbestimmungen

**Bau- und Verkehrsdepartement** 

#### **3) Registrierung – Erstellen eines Passworts**

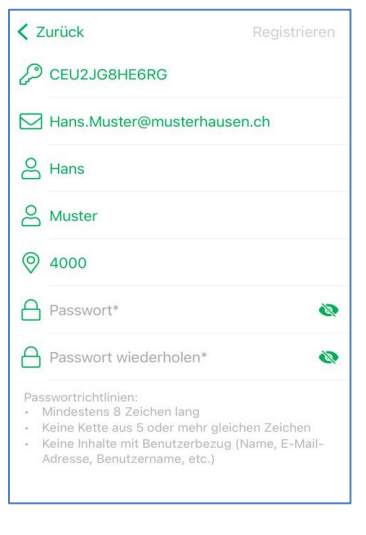

**Hinweis: Auf keinen Fall die Option «Mit Google anmelden» benutzen!**

- Mit \* gekennzeichnete Informationen sind obligatorisch (Email, Vorname). Die eingegebenen Daten werden in das Benutzerprofil im eGate-Digi-Portal übertragen.
- **Merken Sie sich Ihr Passwort**.
- Nach dem Tippen auf **AKTIVIEREN** wird der Registrierungsvorgang ausgeführt.

*Passwort-Richtlinien:* 

- *mindestens 8 Zeichen lang*
- *keine Inhalte mit Benutzerbezug (Name, Emailadresse, Benutzerbezug etc.)*
- *Klein-, Grossbuchstaben und Ziffern*

Hinweis: Das Passwort bleibt **einen Monat** permanent in der APP hinterlegt. Wenn die APP erst danach wieder geöffnet wird, muss Ihr Passwort wieder eingeben werden.

#### **4) Anpassungen der Einstellungen**

Die App benötigt zwingende und optionale Zugriffsberechtigungen.

- **Zwingende** Zugriffsberechtigungen: Bluetooth, Standort (GPS).
- **Optionale** Zugriffsberechtigungen: Kamera. Netzwerk-Verbindung

Weitere Informationen hierzu finden Sie in der App- Beschreibung um App Store und in der Benutzeranleitung der APP.

### **5) Öffnen der Bioklappe**

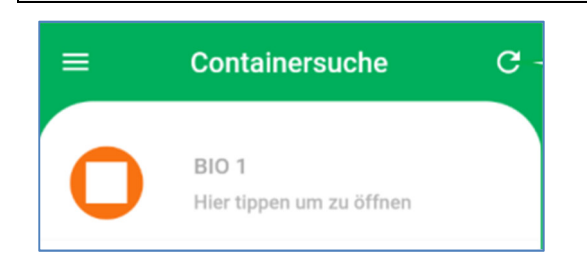

- Nach der Anmeldung startet die APP mit der Suche der Bioklappe (**Containersuche)**. Sie sollten daher **nicht weiter als 2 Meter** von der Bioklappe entfernt sein.
- Die Containersuche ist aktiv, solange **Bluetooth und GPS** aktiv sind. Sie müssen den Zugriff auf diese Dienste erlauben.
- Die sich in der Nähe befindlichen Bioklappen werden angezeigt

## **Departement für Wirtschaft, Soziales und Umwelt**

**Bau- und Verkehrsdepartement** 

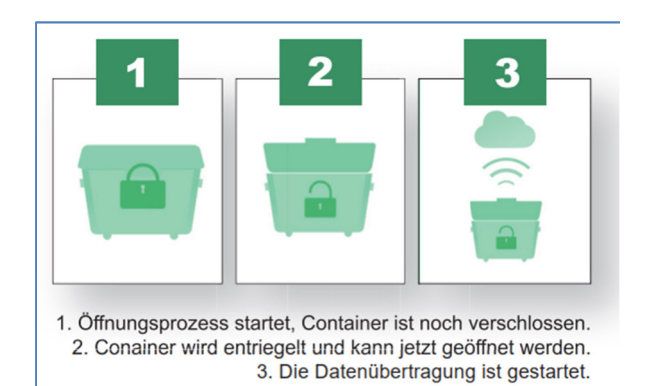

- Durch Antippen der gewünschten Bioklappe wird der Öffnungsvorgang ausgelöst, vorausgesetzt Sie sind autorisiert. (Je nach Mobiltelefon und Betriebssystem kann der Vorgang einige Sekunden dauern)
- **Warten Sie auf das Öffnungssymbol!** Erst wenn das Symbol für **"Geöffnet" (Bild 2)** angezeigt wird, ist das Schloss einige Sekunden später tatsächlich geöffnet **(Bild 3)** und für den Einwurf bereit.
- Ohne Öffnung verriegelt die Bioklappe nach 15 Sekunden automatisch.
- Sie können nun die Klappe mit der **Hand oder mit dem Fusspedal** öffnen.

#### **Kontakt und weitere Informationen**

Email: info.stadtreinigung@bs.ch Sauberkeitshotline: +41 61 267 10 00 www.aue.bs.ch/bioklappe

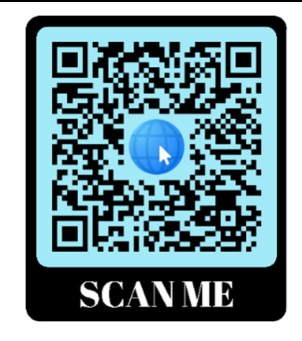

#### **Anonymität und Datenschutz**

Es werden folgende Daten via mobiles Internet **verschlüsselt** an das eGate-Web-Portal weitergeleitet.

- Transaktionsdaten: Datum, Uhrzeit, Email-Adresse, User Gerät Typ und verwendetes Betriebssystem, Bioklappe.
- Bioklappendaten: Funktionsstatus, Buchungen, Standort
- Kunde: Name und Email-Adresse und falls vorhanden; GPS Daten

Die in der App hinterlegten Stammdaten (z. B. Name, Email Adresse etc.), werden so lange in der App, d.h. auf dem Mobiltelefon gespeichert, bis Sie die App löschen oder alle App-Daten manuell löschen. Informationen zu den Transaktions- und Bioklappendaten werden automatisch nach der Übertragung in das Web-Portal gelöscht. Die hinterlegten Daten werden nicht herausgegeben und nur zur Analyse durch die Stadt Basel verwendet.